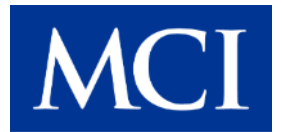

## **INSTRUCTION TO SERVICE**

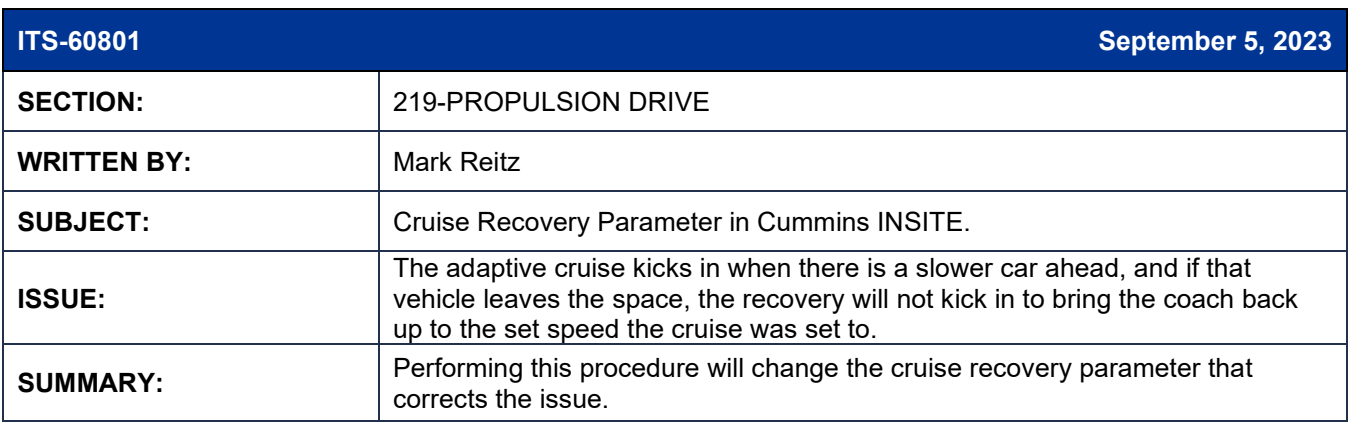

# **ITS-60801**

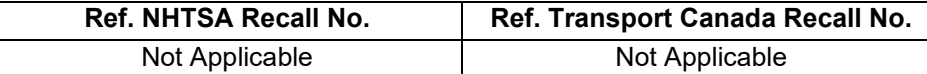

**THIS ITS DOCUMENT SHOULD BE RETAINED AND REFERRED TO FOR FUTURE MAINTENANCE UNTIL THE PARTS AND/OR SERVICE MANUAL IS UPDATED TO REFLECT WORK DONE AS A RESULT OF THIS DOCUMENT. ENSURE THAT THIS DOCUMENT IS AVAILABLE FOR PARTS AND MAINTENANCE STAFF GOING FORWARD.**

This document and the contents discussed herein are the confidential and proprietary information of New Flyer Industries Canada ULC and New Flyer of America Inc. and are disclosed by New Flyer in confidence. This document and the contents herein are not to be disclosed by the intended recipient without the prior written authorization of New Flyer. Any unauthorized disclosure, reproduction or other distribution of this document or information strictly prohibited and may result in action being taken against the party making the unauthorized disclosure. This document and all copies hereof must be returned to New Flyer upon request.

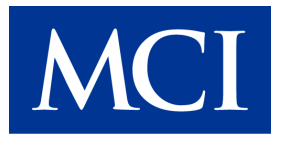

### **PROCEDURE:**

- 1. Set park brake and chock wheels.
- 2. Turn the main battery disconnect switch to the "ON" position.
- 3. Connect the NEXIQ USB Link 2 adapter to the CAN 1\_2 port in the driver's area and then to the laptop.
- 4. The Open Cummins INSITE application version 8.8 or older and connect to the ECM.

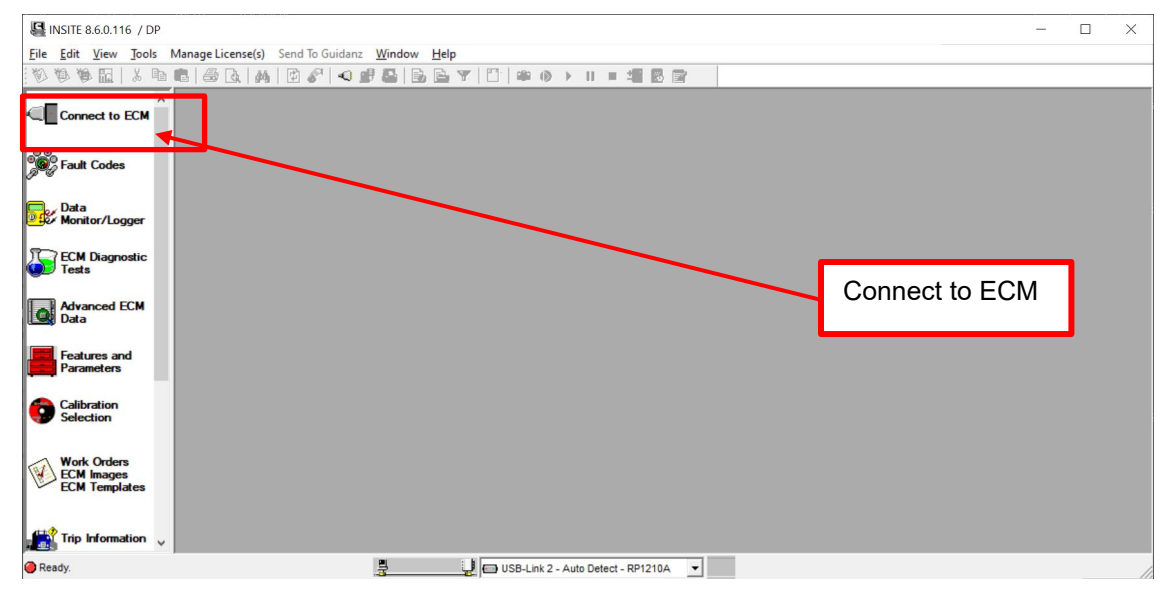

5. If a Work Order window pops up, click OK.

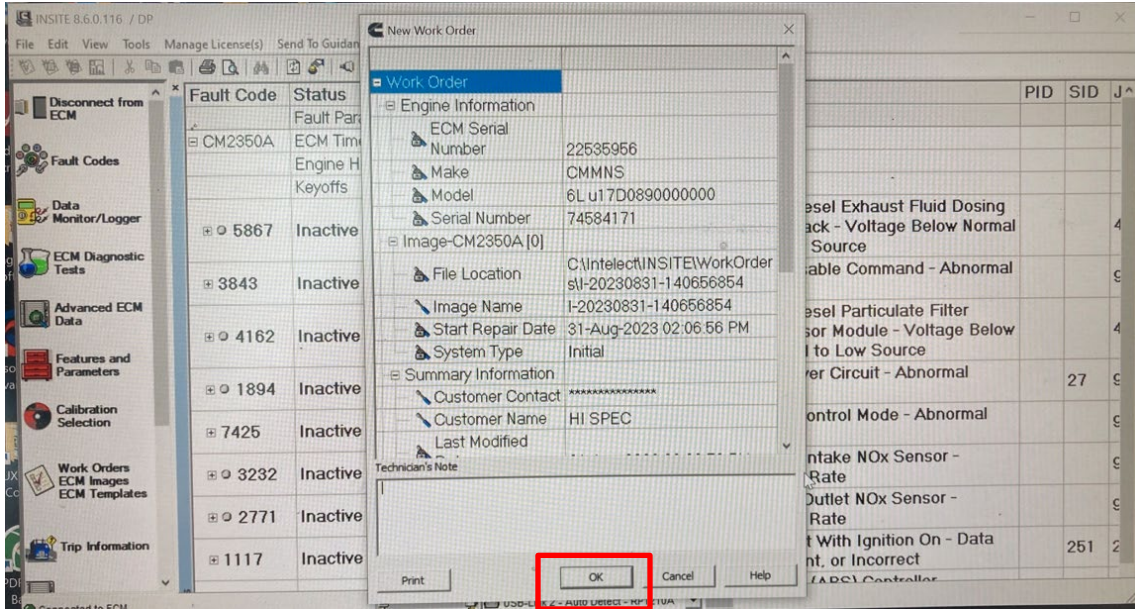

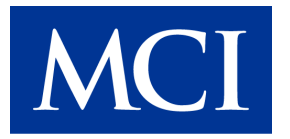

#### 6. Select Features and Parameters icon.

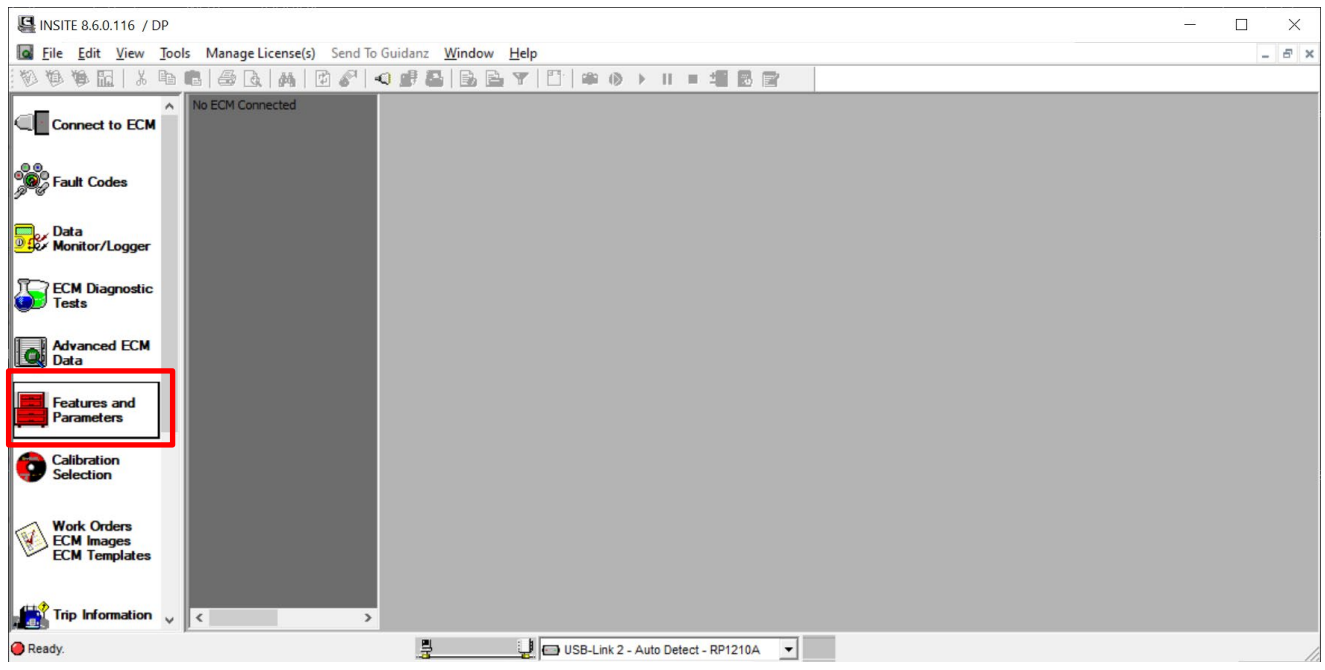

7. Expand the Cruise Control folder. Expand the Adaptive Cruise sub folder. Select the cell and change the parameter to "Conventional."

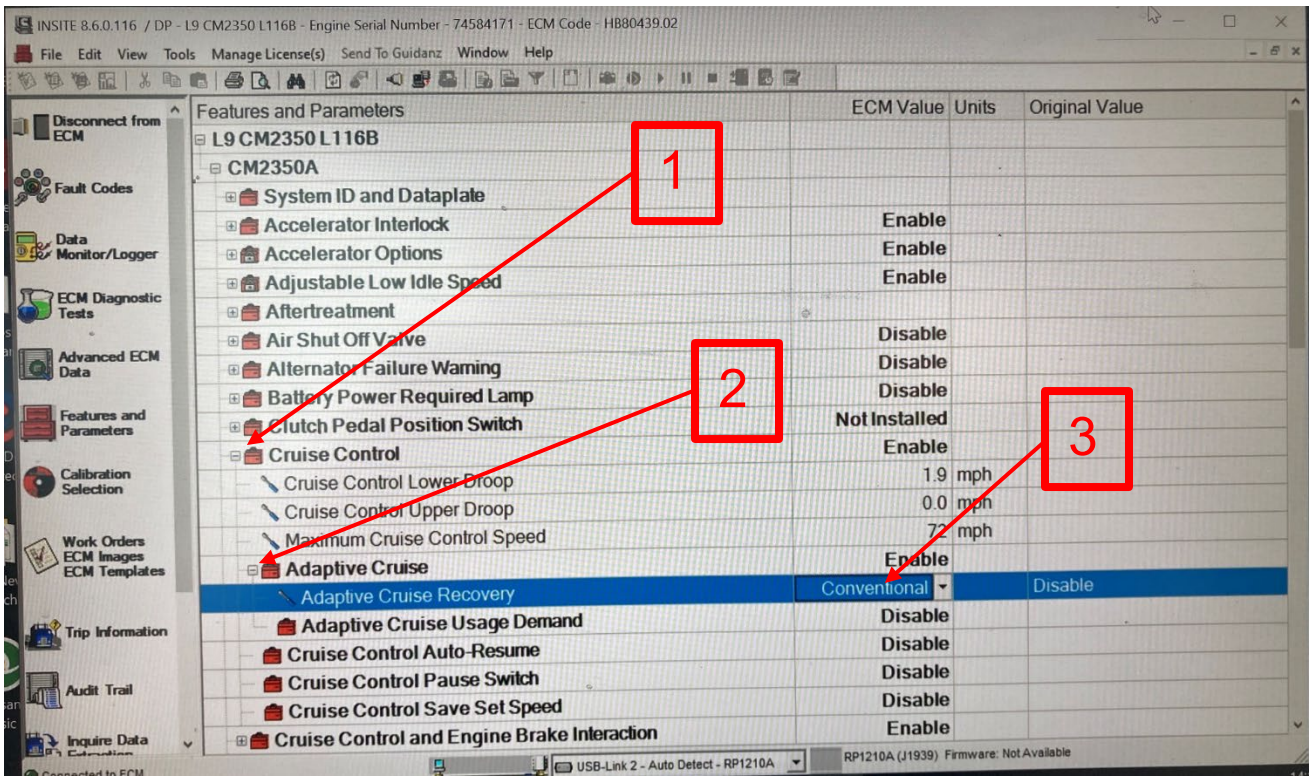

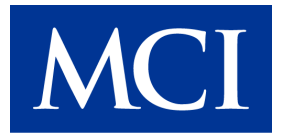

#### 8. Select File > Send To > ECM.

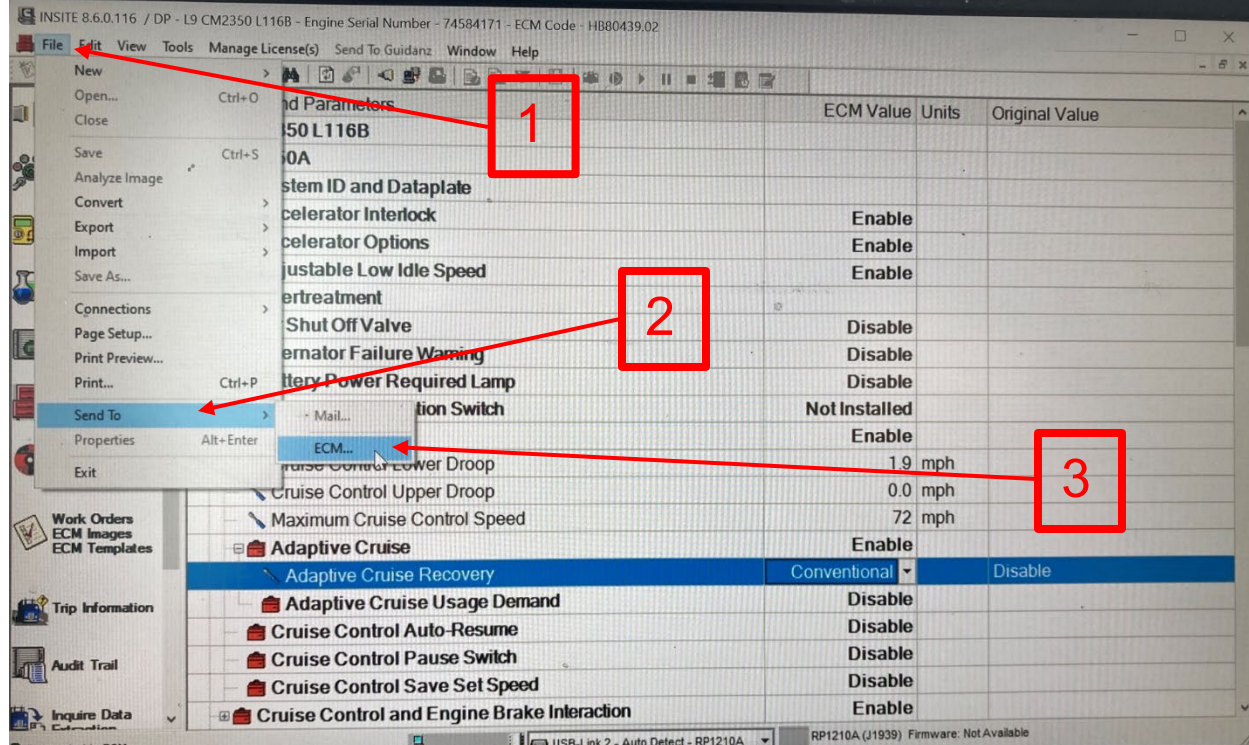

#### 9. Select OK to confirm the change.

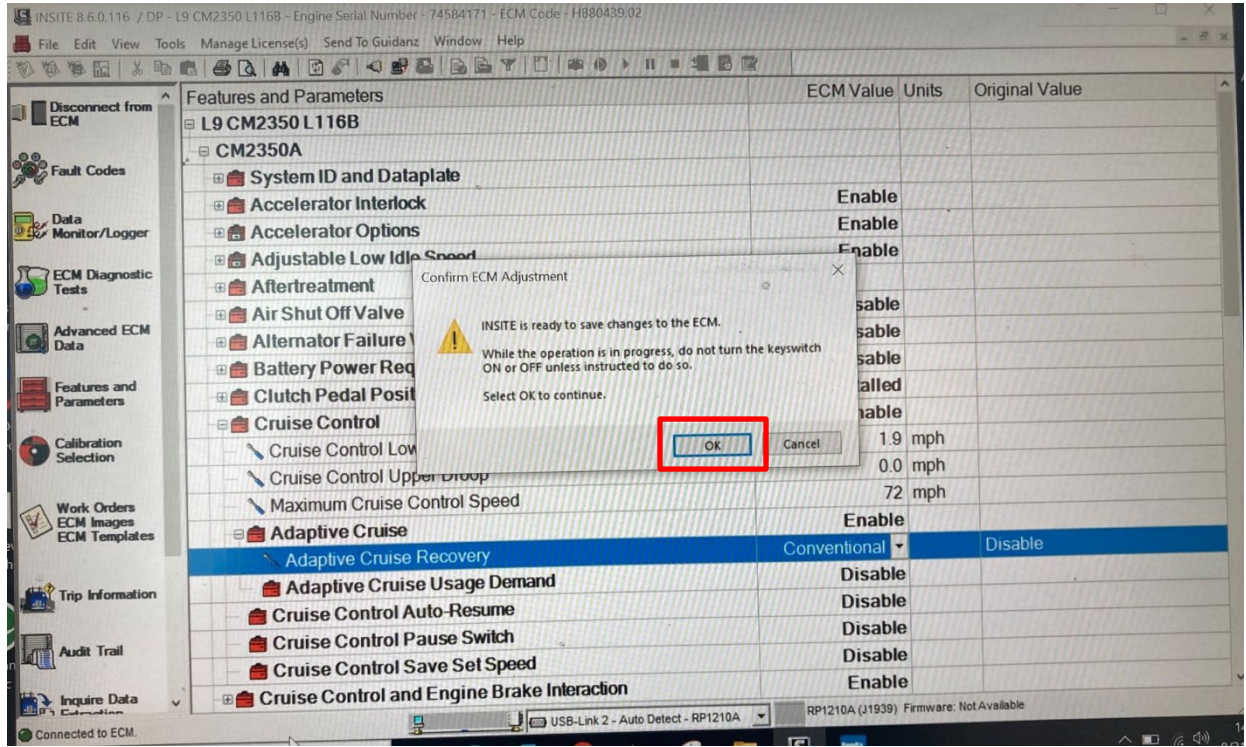

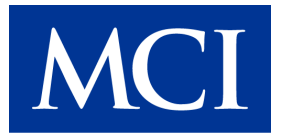

#### 10. Wait for the update to finish.

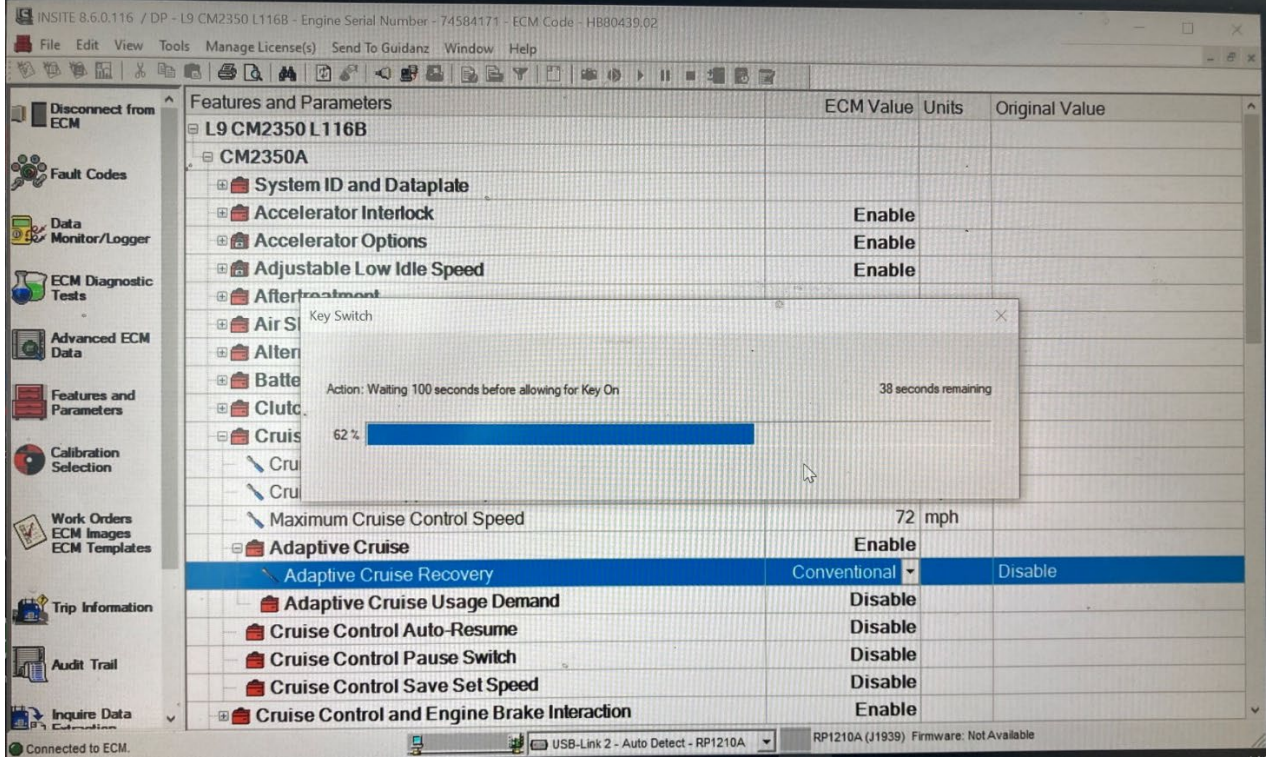

11. Follow the prompt and turn the Ignition "ON" before selecting "OK" in the window.

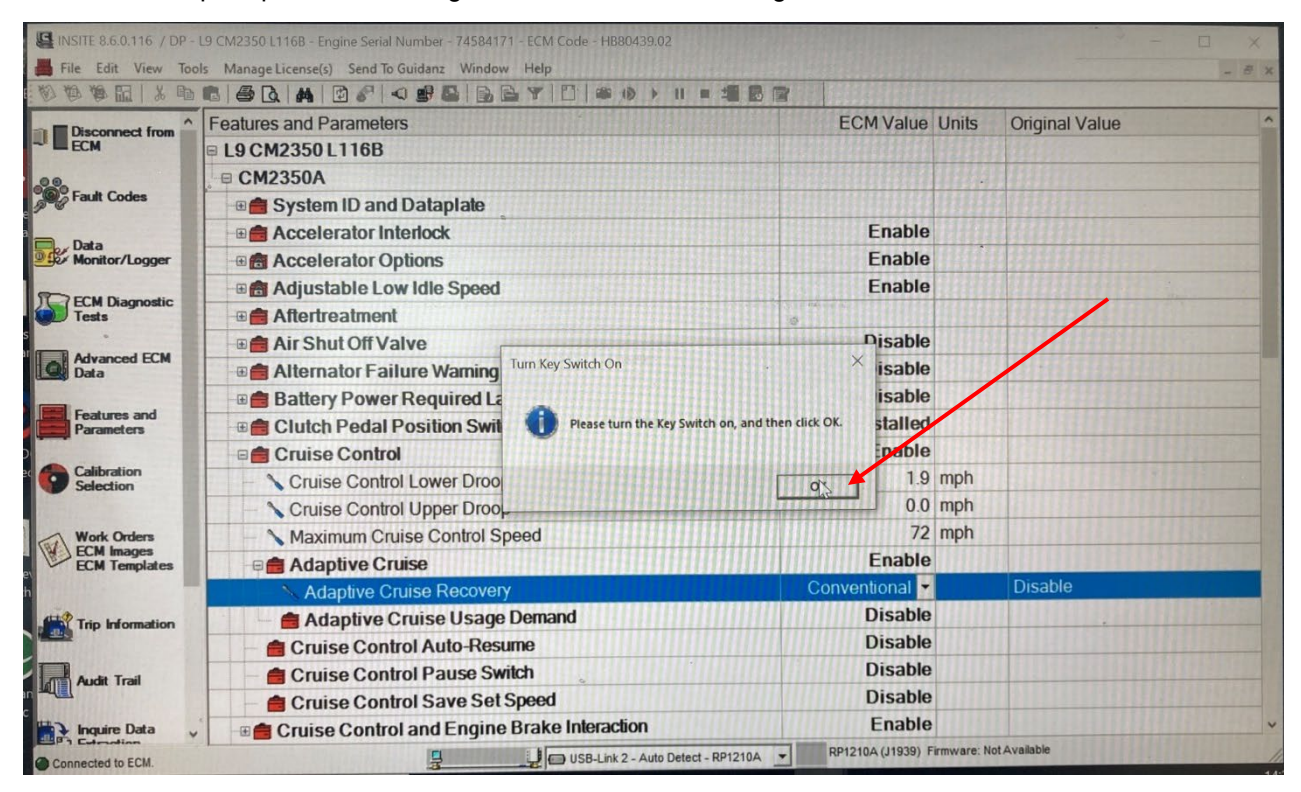

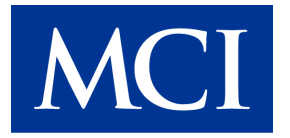

#### 12. Follow the prompt and select "OK."

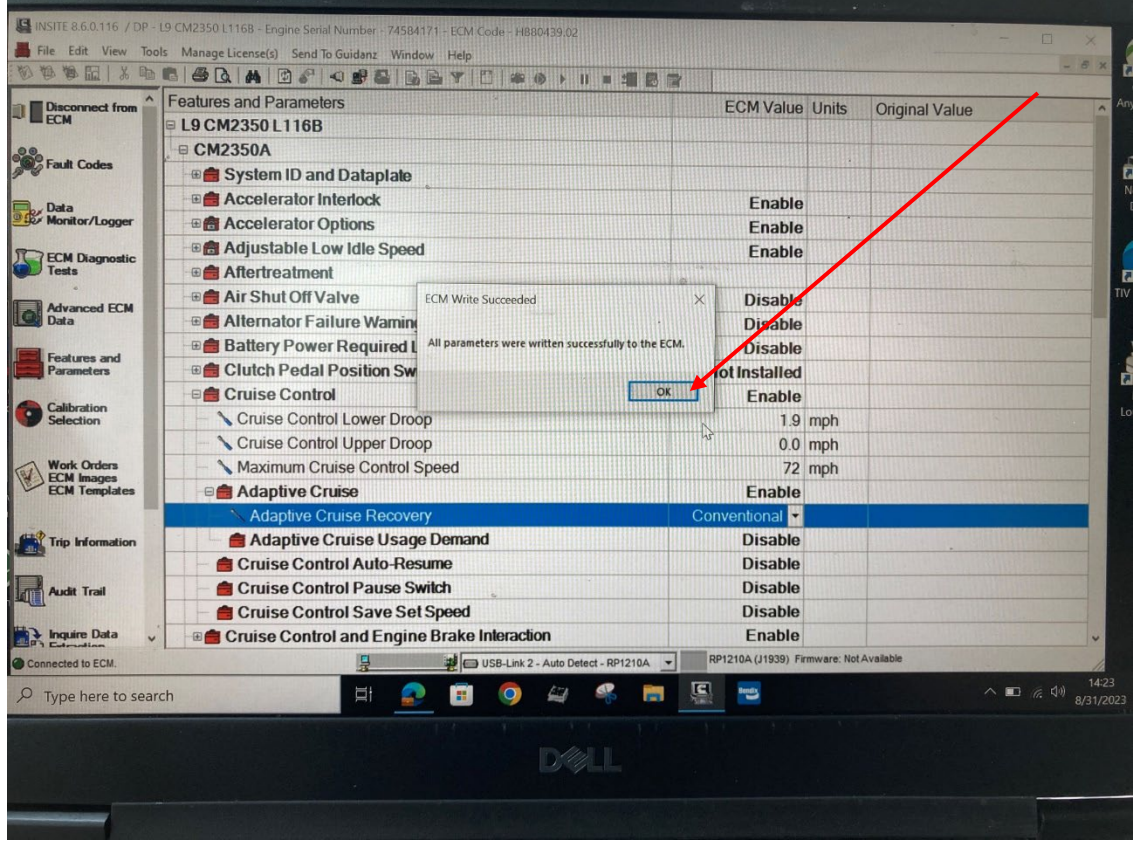

#### 13. Disconnect from the ECM.

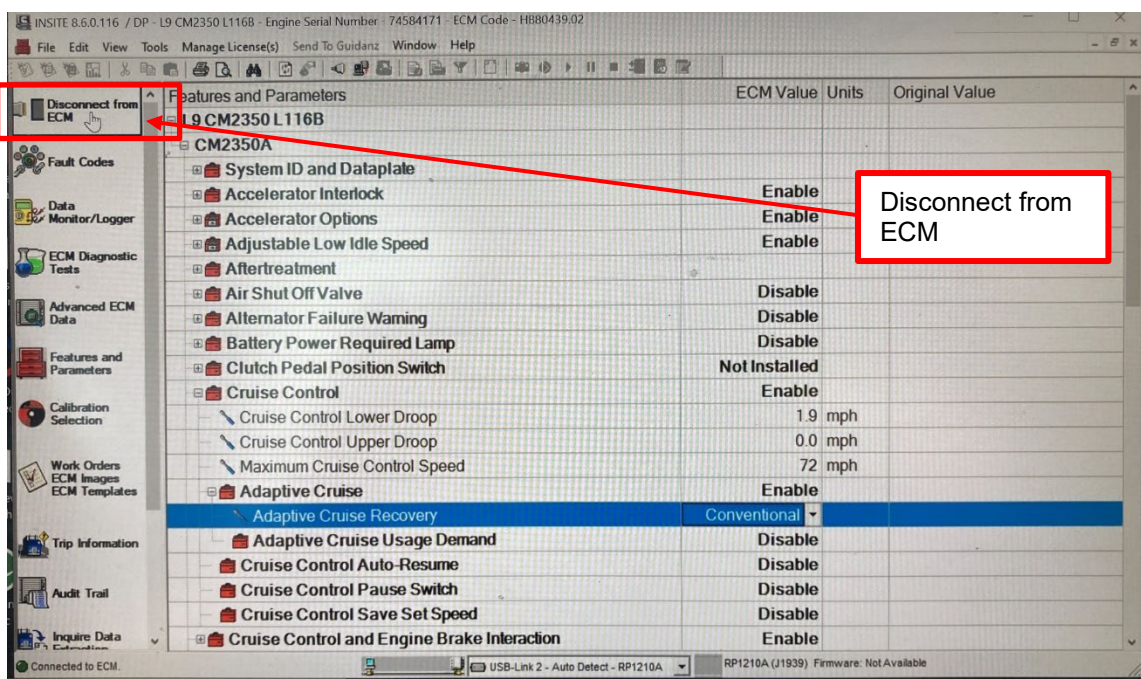

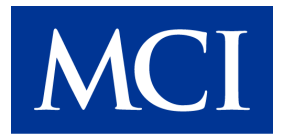

14. Select File > Exit to shut down the INSITE application.

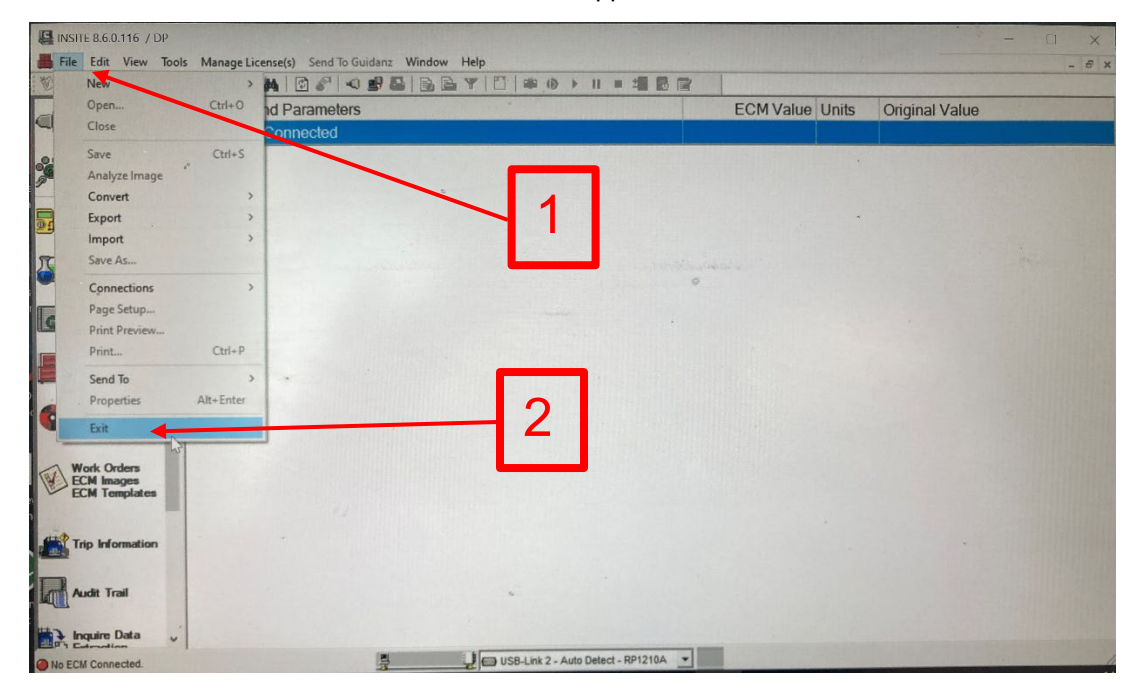

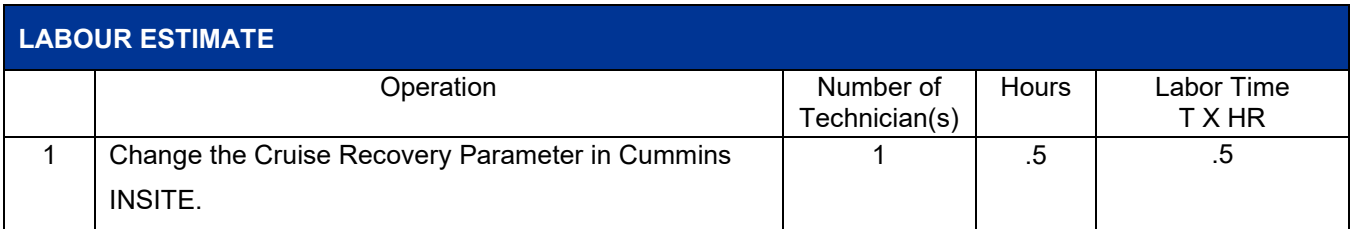

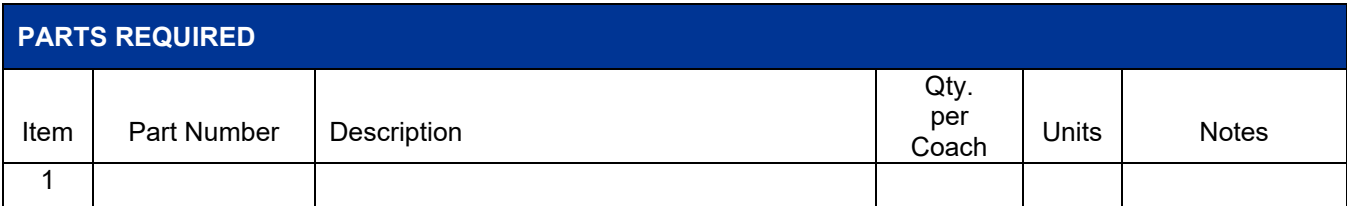

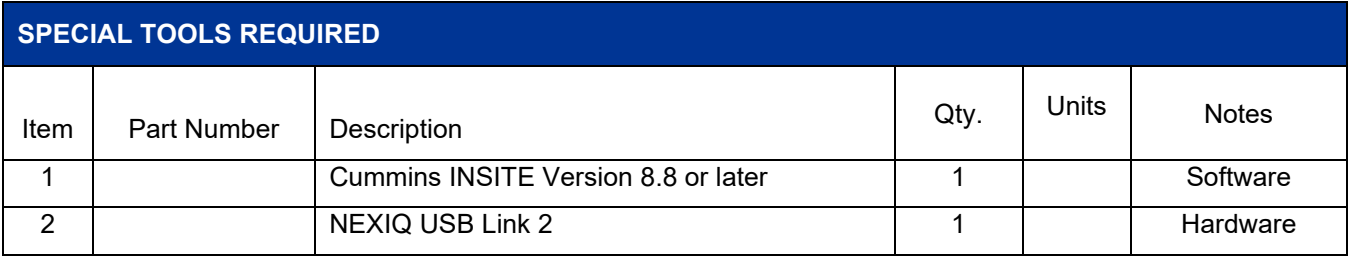

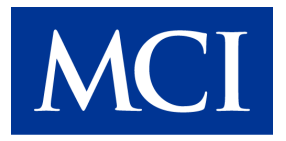